## 1 団体登録

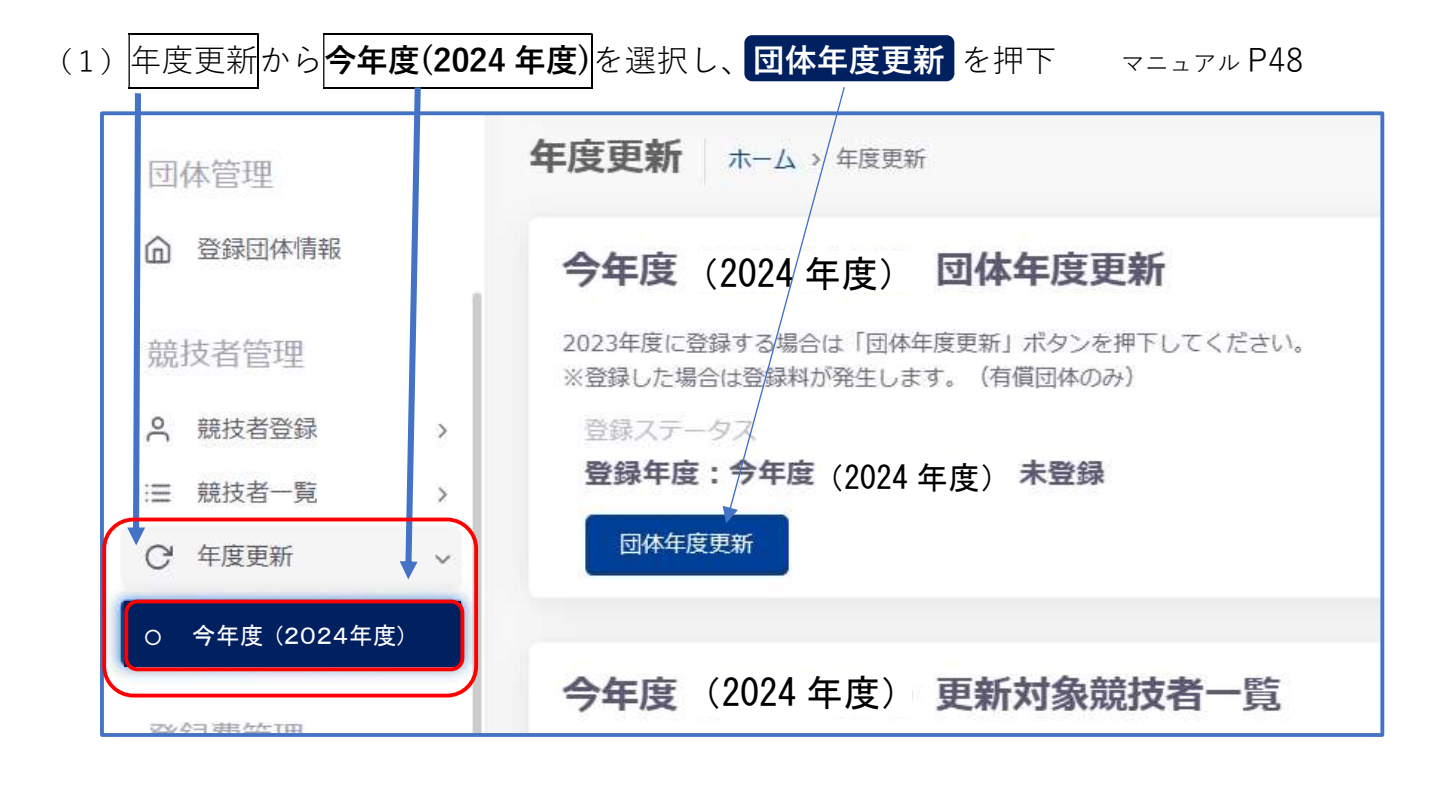

(2)入力事項に変更があれば、修正する。(団体年度更新完了後に可)マニュアル P18

### 2 個人登録

競技者登録 >圧規登録 を押下して

「競技者番号検索」・「競技者登録確認」 を表示

- (1)新規登録者の登録
	- **1日本水泳連盟に初めて登録する(競技者番号新規発行)**場合の 手順は、4 ページを参照ください マニュアル P23

②過去に登録歴(含むエントリー用登録)があれば、生年月日と

同じ競技者番号を入力して 検索 ボタンを押下。マニュアル P26

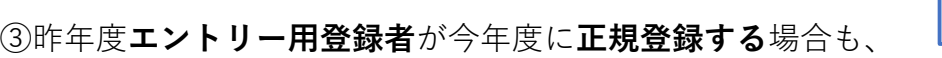

昨年と同じ競技者番号を入力して 検索 ボタンを押下。マニュアル P26

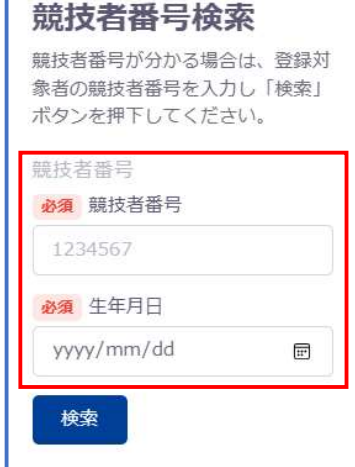

#### p. 1

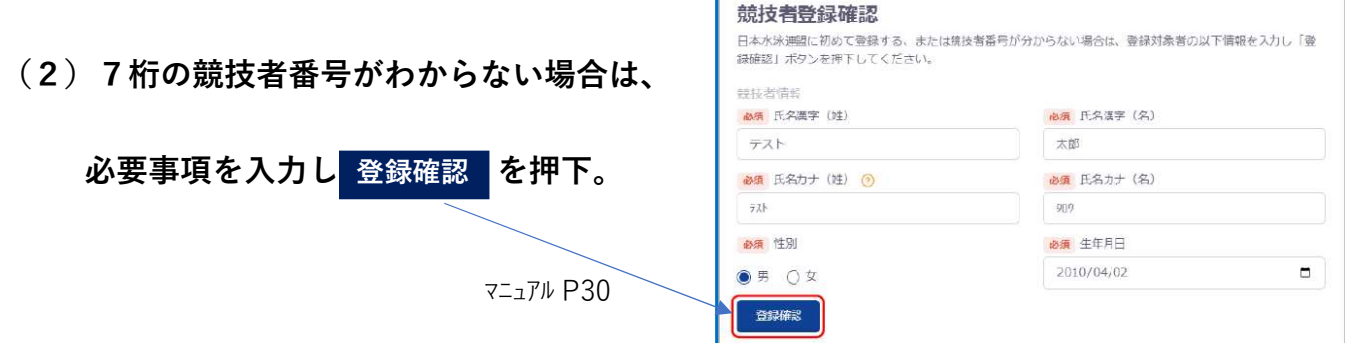

# (3) (1)①②③、(2)の操作後、競技者番号等が表示されたら 行を押下

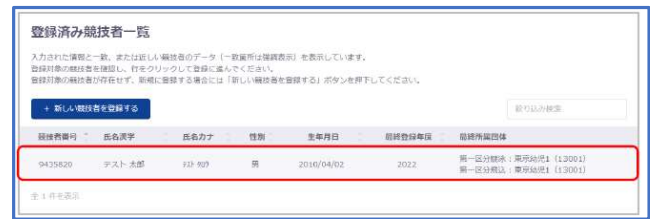

### 3 正規登録の年度更新処理 マニュアル P50

年度更新から今年度(2024年度)を選択して 1団体登録 と同じ画面を表示

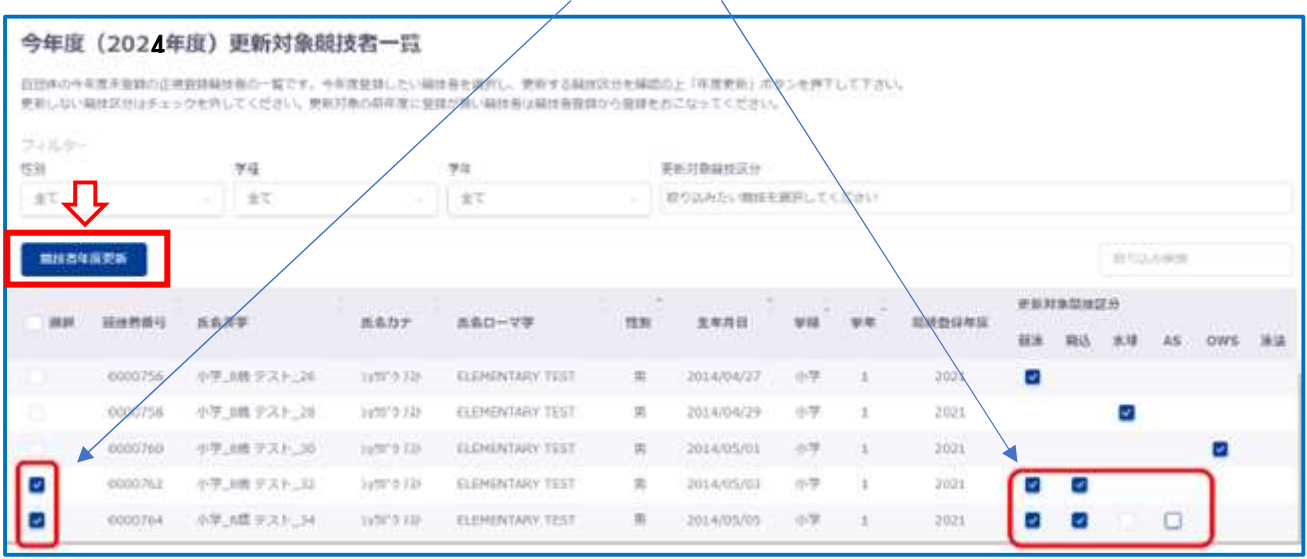

年度更新を行う(今年度に登録する)**競技者**及び競技に☑を入れ 感読技者年度更新 を押下。

※上記一覧は昨年度正規登録の競技者と新規登録者が表示されています。 (新たに表示させたい場合は、前ページ 2個人登録 の操作が必要です)

※エントリー登録では 上記 更新対象競技者一覧は出力されません レフトメニューの 競技者登録 エントリー登録 を押下し P23~31 を参照して登録してください ホームページ"翌年度登録の手順(3月中) 3エントリー用登録"と同じ手順です

# 4 登録申請 (団体申請マニュアル P54、競技者申請マニュアル P57)

- ① 1回目の申請は、「団体申請」と「競技者申請」は同時に行えます マニュアル P54
- ② 申請する競技者と競技区分を選択し 申請 を押下

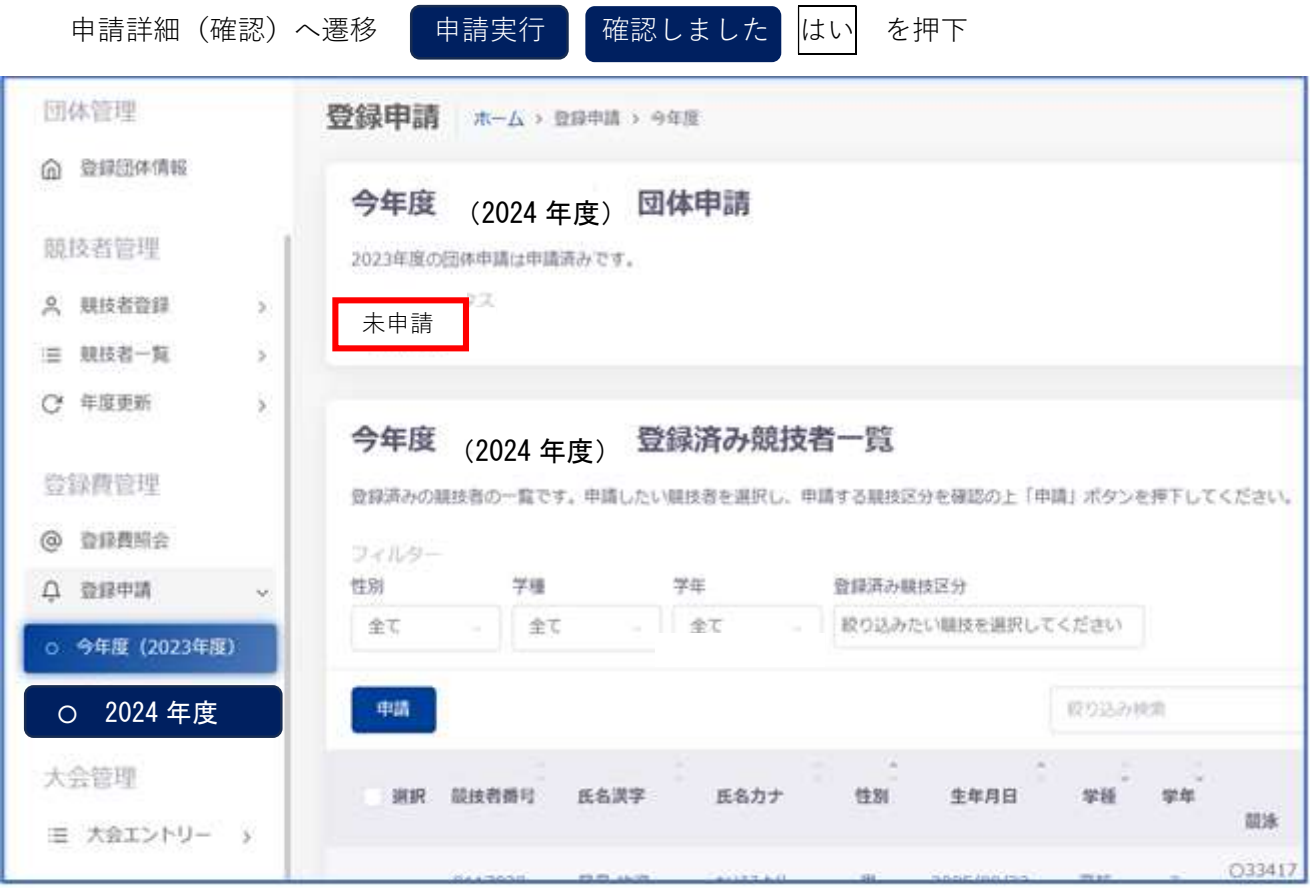

2回目以降は、「競技者申請」のみになります マニュアル P57

3 提出書類「団体登録申請書」と「競技者登録情報明細表」をダウンロード マニュアル P59

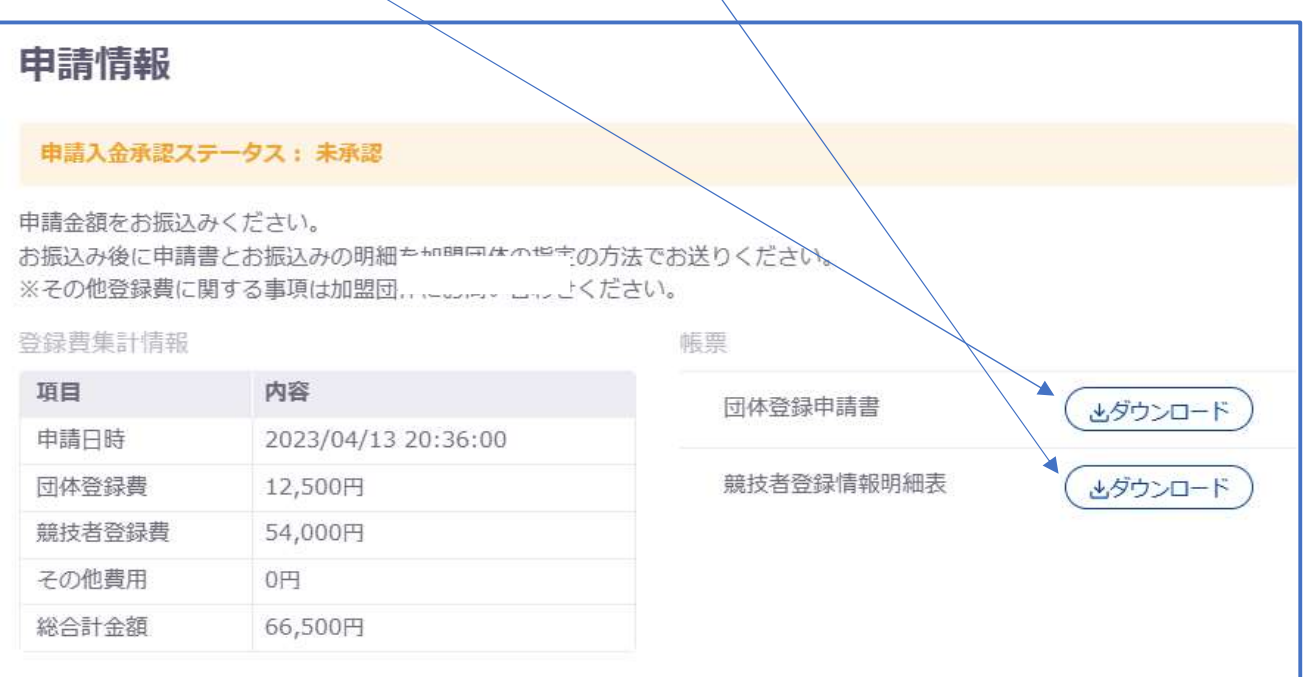

# 1 日本水泳連盟に初めて登録する(競技者番号新規発行) 1ページ 2 個人登録 (1)新規登録者の登録

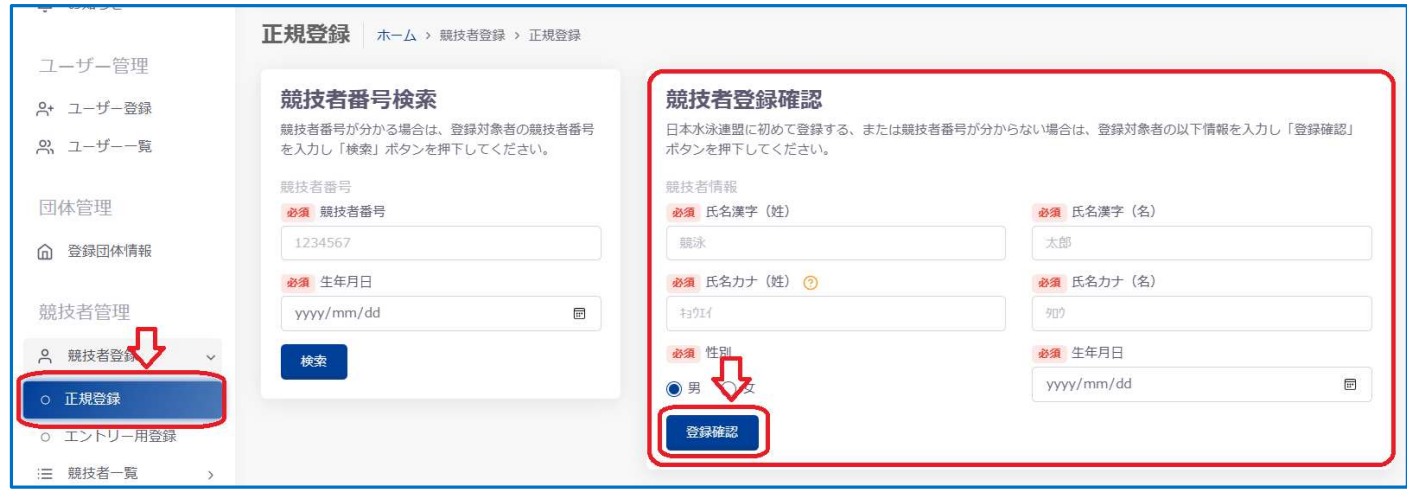

1 競技者登録>正規登録を押下して、「競技者登録確認」に必要事項を入力し 登録確認 を押下

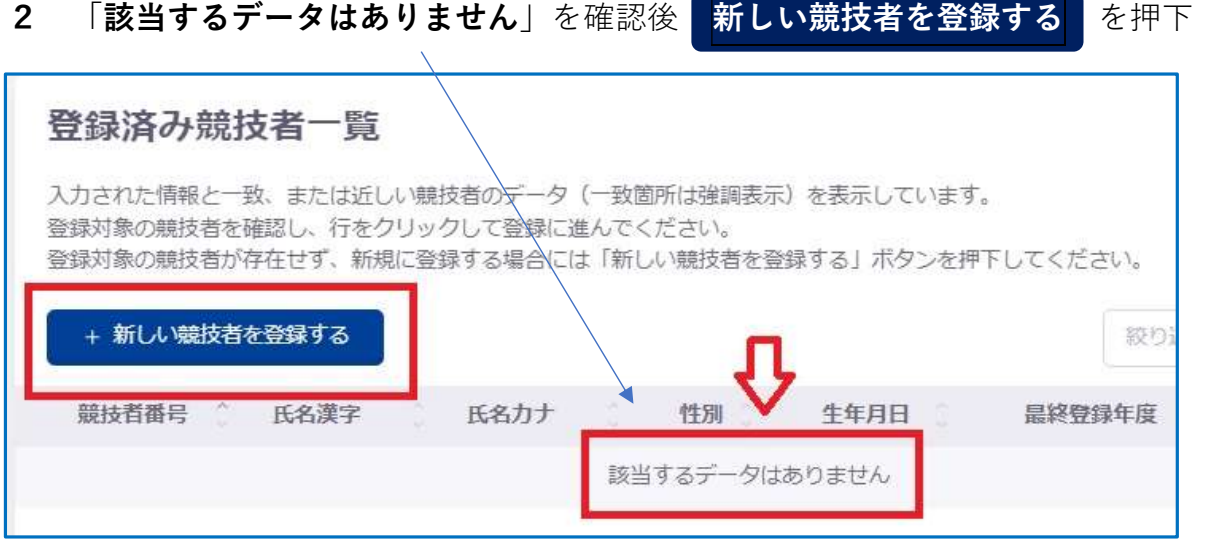

該当するデータ(競技者番号、氏 名等)がある場合は 1ページ 2 個人登録 (3)に戻ってください

3 必要事項に入力・チェックレ 新規登録(競技者番号新規発行 を押下

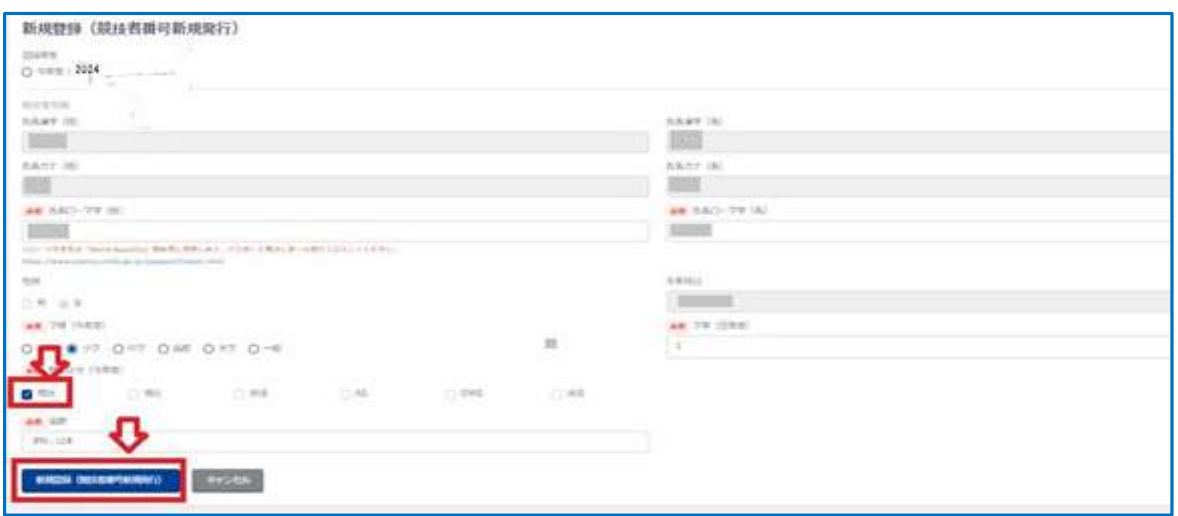

4 必要事項の入力に問題がない場合、「新規登録確認」が表示されます。

はいを押下すると、新規に競技者番号が発行され、競技者情報に登録されます。

5 2ページ「3 正規登録の年度更新処理」 へ進む